Руководство по работе с камерой AVT DOZOR 921

Подключение

Скачайте мобильное приложение ICSee , зарегистрируйтесь в нём и откройте

Включите камеру и длительно нажмите на кнопку SET на корпусе. Вы услышите голосовое напоминание что камера готова к регистрации. Если камера уже была ранее привязана к какомулибо аккаунту, то будет сообщение что камера приведена в состояние заводских настроек, а после второго нажатия появится сообщение о готовности к конфигурированию

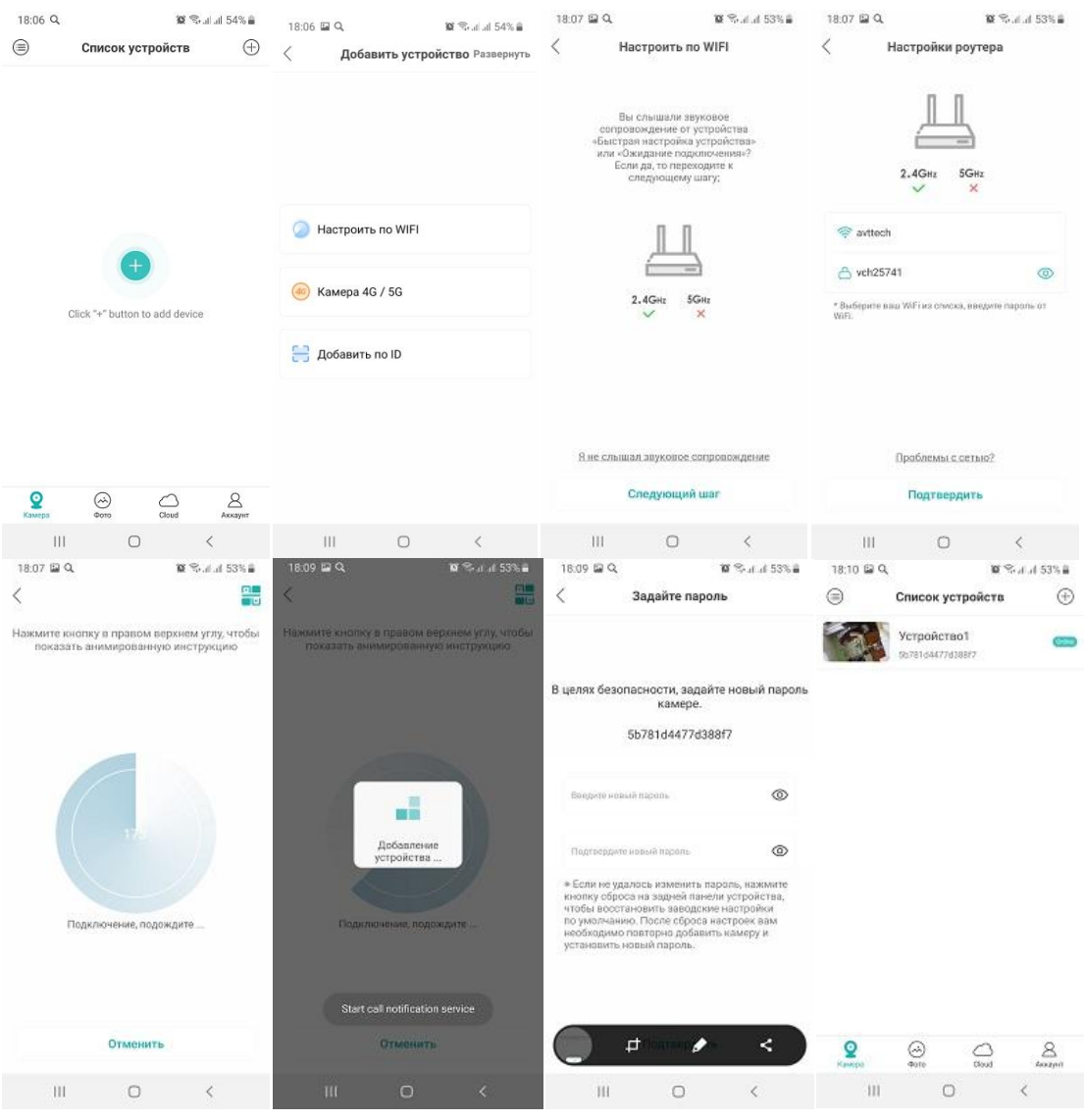

Нажмите + в интерфейсе приложения, далее настроить по Wi-Fi и по подсказкам приложения

Затем кликните на устройство и увидите изображение. Настройки можно сделать в разделе меню «настройки», перейти в которое можно кликнуть на изображение шестерёнки.

К камере прилагается один месяц бесплатного облачного сервиса ( с записью) Активировать допуск можно в приложении. Удалённый просмотр через приложение бесплатный всегда.

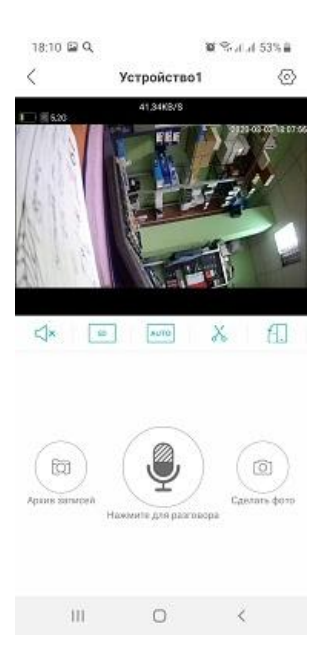

Активировать аудиоконтроль можно кнопкой с динамиком, для голосовых сообщений через динамик камеры удерживайте кнопку микрофона на интерфейсе. Сделать фото и видео можно так же с приложения.